# 操作説明書

# 証跡暗号出力/NAS 等外部装置出力 対応バッチファイル

2022/04/01 ver 1.1

パナソニック コネクト株式会社

# 改訂履歴

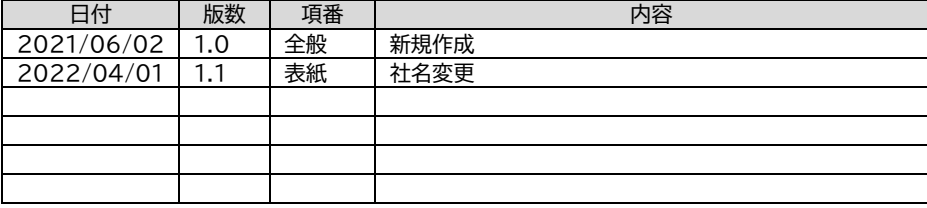

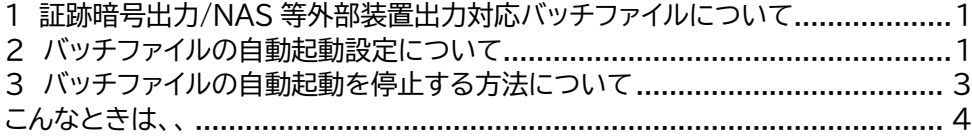

# 1 証跡暗号出力/NAS 等外部装置出力対応バッチファイルについて

証跡暗号出力/NAS 等外部装置出力対応バッチファイルは、医療機関等 ONS の ナレッジベースにて報告されております以下の事象について対応するものです。

番号:KB0010701

タイトル:【お知らせ】パナソニックシステムソリューションズジャパン製の顔認証付き カードリーダーに関するエラーについて

KB0010701 の報告にある事象が発生している場合は、本バッチファイルをご使用 ください。なお、本バッチファイルは OS の問題を回避するために、顔認証付きカード リーダーアプリを再起動する動作を行います。

# 2 バッチファイルの自動起動設定について

- ① C:\FaceAuthReader\bin の配下に配置されている「StartFAR.zip」 を選択し、右ボタンをクリック
- ② メニューから「すべて展開」を選択

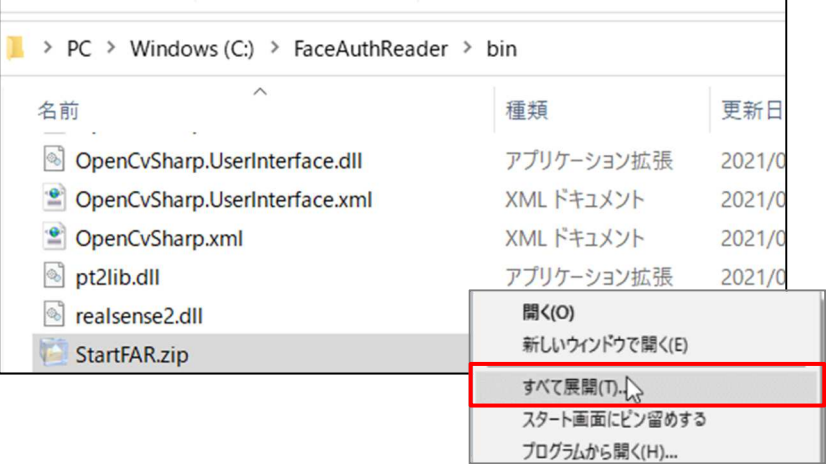

③ 「展開先の選択とファイルの展開」より、展開先のフォルダを指定して「展開」を選択

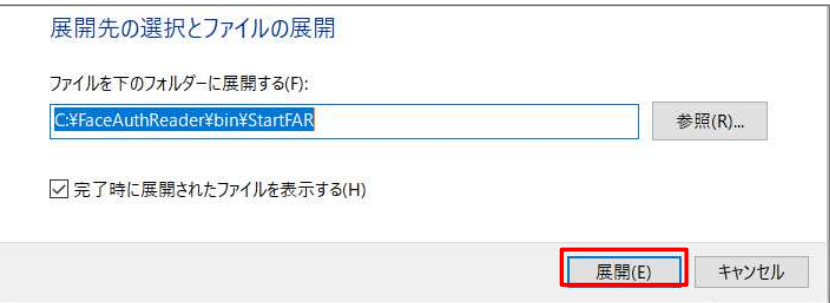

- ④ 展開したフォルダ内の InstallFAR.bat を実行する
	- ※次回 Windows ログイン時より、自動でアプリケーションが実行されます (アプリケーションのインストールを実行した Windows アカウントのみ有効 となります) ※自動起動停止の手順については、「3 バッチファイルの自動起動を停止する方法につ いて」を参照ください
- ⑤ OS を再起動する
- <参考:StartFARフォルダ配下>

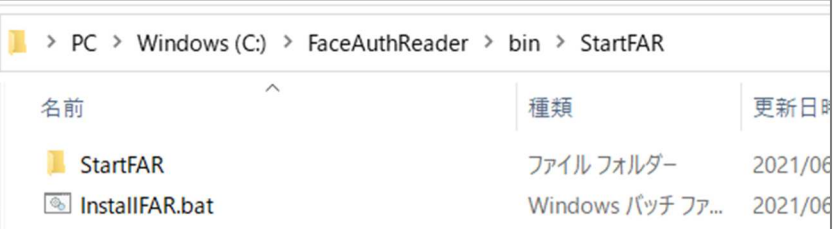

3 バッチファイルの自動起動を停止する方法について

自動起動を停止させる場合は、Windows のスタートアップからアプリ起動 のショートカットを削除します。

① スタートアップフォルダを表示します エクスプローラのアドレスバーに「shell:startup」と入力し、Enter キーをクリックし ます

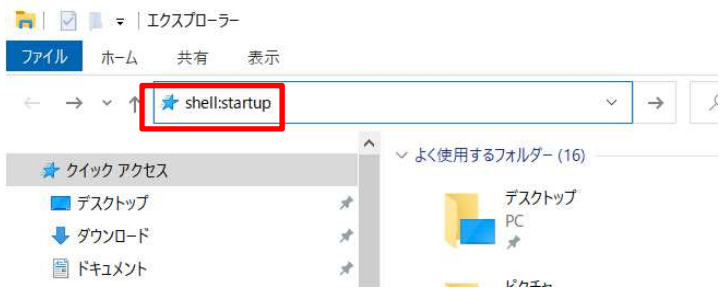

② 「startFAR01-shortcut」を削除します

r

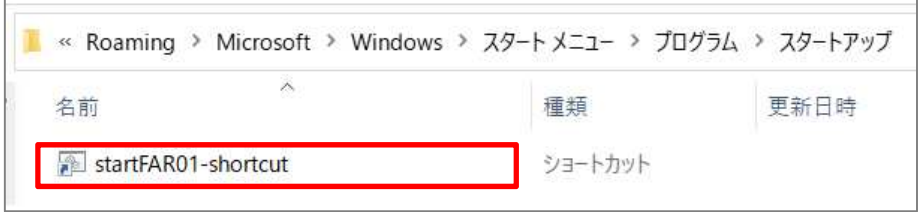

# こんなときは、、

「2.バッチファイルの自動起動設定について」手順を実施後に下記のような「現象」が発生する 場合は、証跡暗号出力対応設定に失敗している可能性がございます。

その場合は、以下の「対処方法」記載の内容にそってご確認、ご対応ください。

#### <現象>

顔認証が正常終了後に管理画面に 905 エラー(顔認証装置の予期せぬ設定処理エラー) または、013 エラー(資格確認端末の環境設定エラー)が発生する

### <対処方法>

スタートアップに「startFAR01-shortcut」が存在するかご確認※1ください

 ※1:手順は本書「3.バッチファイルの自動起動を停止する方法について」①を参照して ください

#### ◆スタートアップにショートカットが存在する場合

① 手動で「顔認証付きカードリーダアプリ」を再起動※2 してください

### ◆スタートアップにショートカットが存在しない場合

- ① 「2.バッチファイルの自動起動設定について」手順を再度実施してください
- ② その後、手動で「顔認証付きカードリーダアプリ」を再起動※2してください

※2:「顔認証付きカードリーダアプリ」再起動方法について

Windows のデスクトップ画面で「顔認証付きカードリーダアプリ」のアイコンを ダブルクリックしてください。

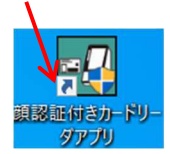

下記確認画面が表示されたら『はい』をクリックしてください。

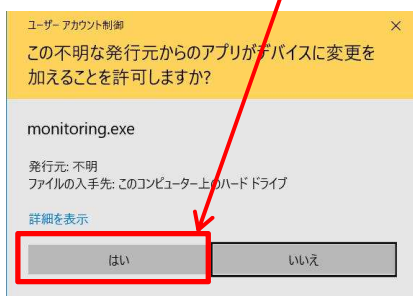

・Microsoft とそのロゴ、Windows、Windows ロゴは、米国 Microsoft Cor poration の米国およびその他の国における登録商標です。

・その他、本文中に記載の各会社名、各製品名は各社の商標または登録商標です。